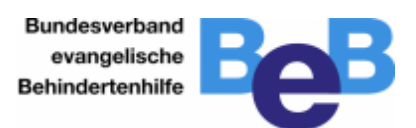

Mit-machen bei der digitalen

Veranstaltung

Begrüßung der neuen

Werkstatt-Räte und Frauen-

Beauftragten" mit dem Browser

teilnehmen.

## **Vor der Tagung**

Sie haben eine E-Mail bekommen. In der E-Mail steht ein Internet-Link.

Klicken Sie auf den Internet-Link

Es öffnet sich eine Internet-Seite.

Sie wollen den Zoom-Client nicht benutzen.

Dann klicken Sie auf die blaue Schrift "Mit Ihrem Browser anmelden"

Manchmal werden Sie nach einer "Meeting-ID" gefragt.

Geben Sie dann bitte die "Meeting-ID" ein.

Dann werden Sie nach dem Kenncode gefragt.

Geben Sie bitte den Kenncode ein

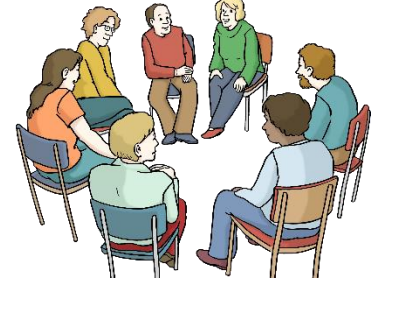

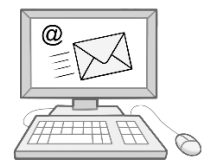

[https://us06web.zoom.us/j/87049472665?pwd](https://us06web.zoom.us/j/87049472665?pwd=TmI0a1lOeDZqWWQ0WXBUVUEvUVd1QT09) [=TmI0a1lOeDZqWWQ0WXBUVUEvUVd1QT09](https://us06web.zoom.us/j/87049472665?pwd=TmI0a1lOeDZqWWQ0WXBUVUEvUVd1QT09)

Haben Sie Probleme mit Zoom Client? Mit Ihrem Browser anmelden

Meeting-ID 870 4947 2665

Kenncode 226353

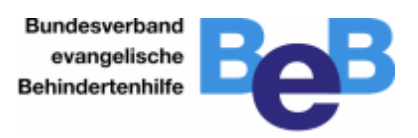

Geben Sie jetzt bitte Ihren Namen ein.

Bitte geben Sie Ihren Vornamen ein.

Bitte geben Sie Ihren Nachnamen ein.

Klicken Sie dann in das Rechteck vor "Ich bin kein Roboter.

Klicken Sie nun auf "Beitreten".

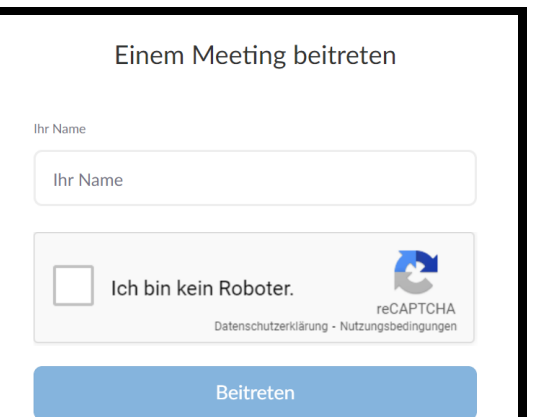

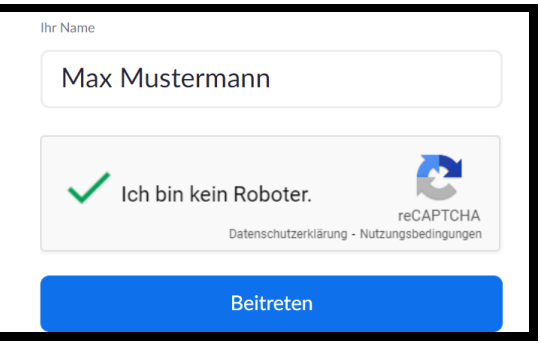

Manchmal müssen Sie jetzt eine Aufgabe lösen. Das passiert nicht immer.

Holen Sie sich Hilfe. Wenn Sie etwas nicht verstehen.

In diesem Bild muss man Felder anklicken.

Alle Felder in denen Teile eines Fahrrads zu sehen sind müssen angeklickt werden.

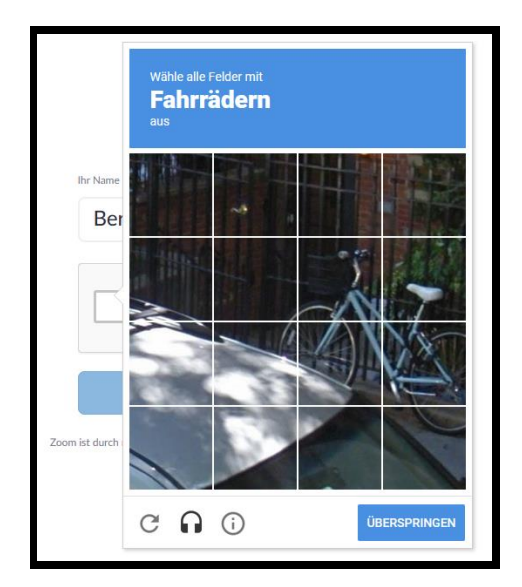

Bundesverband evangelische Behindertenhilfe

٦

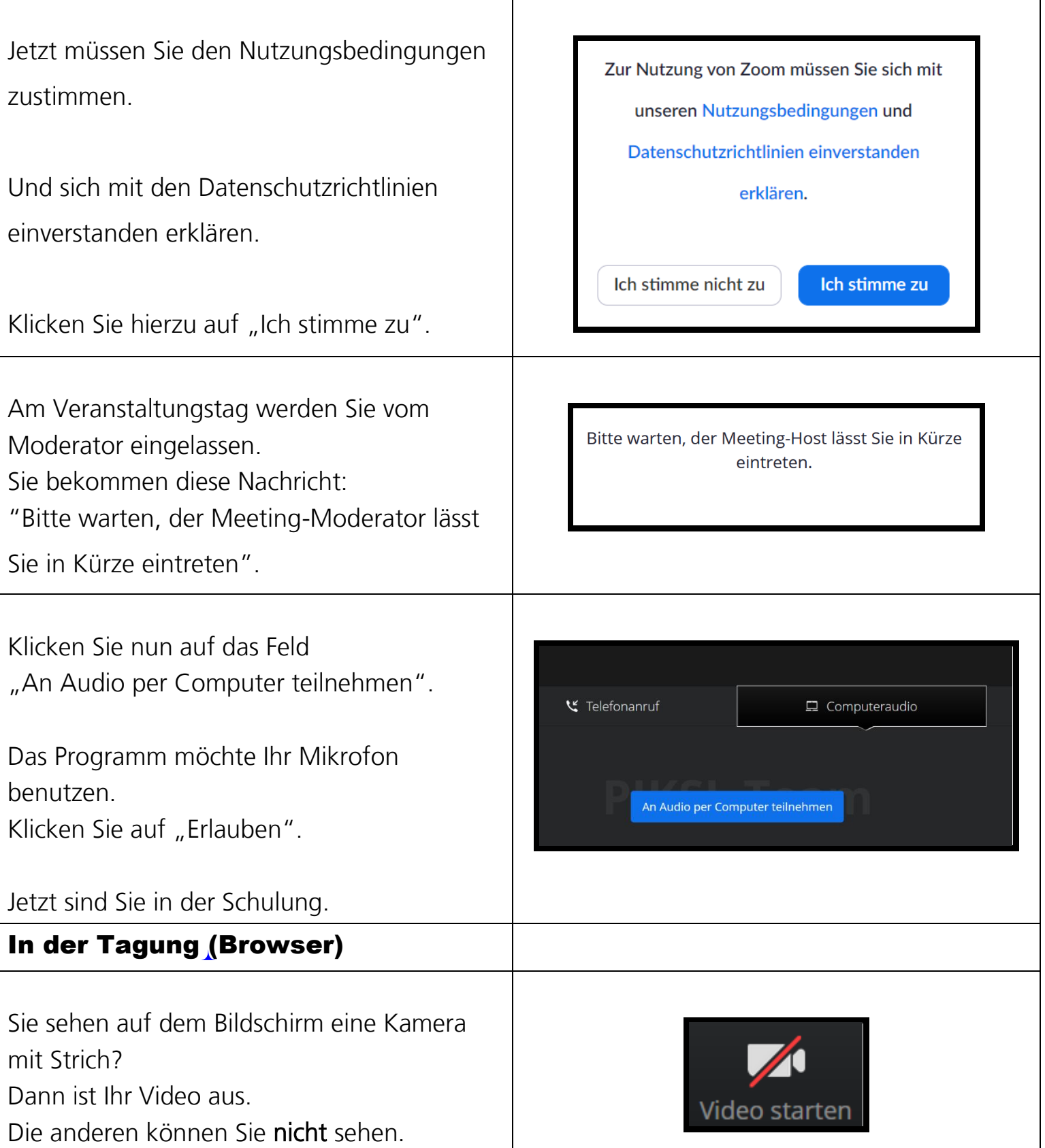

┱

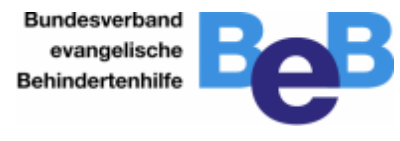

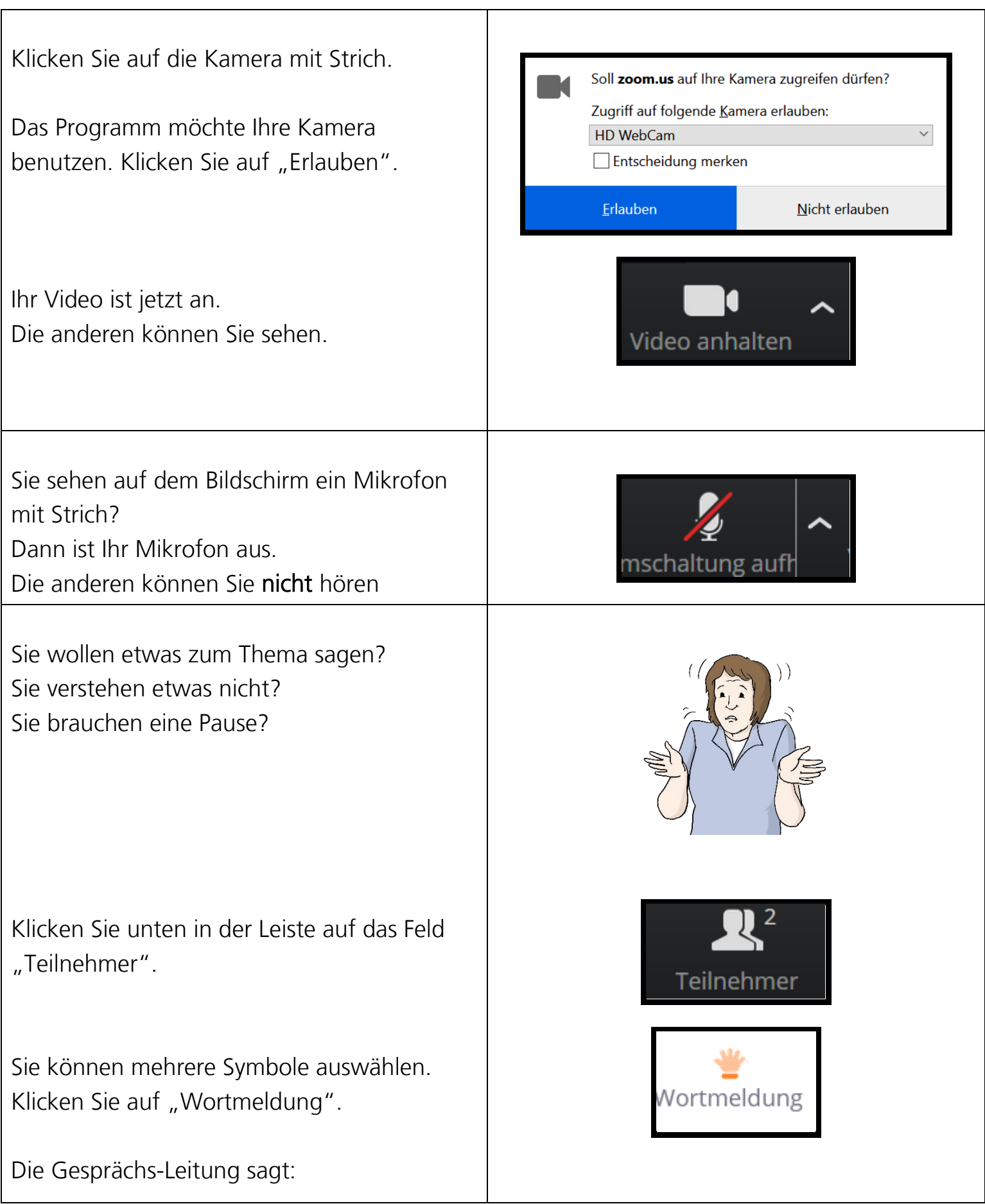

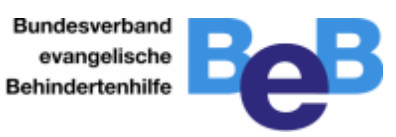

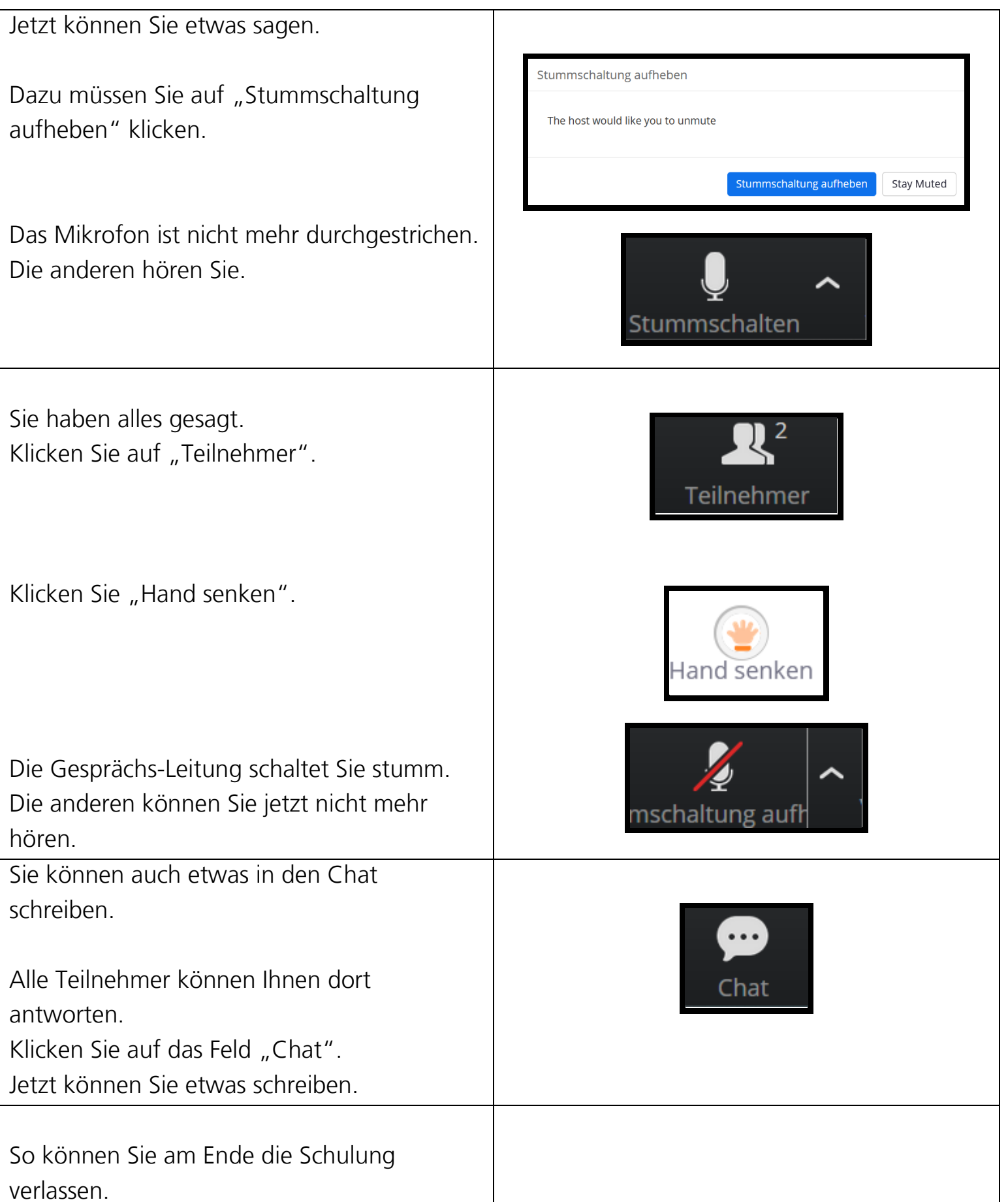

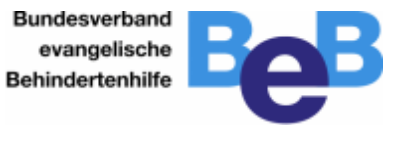

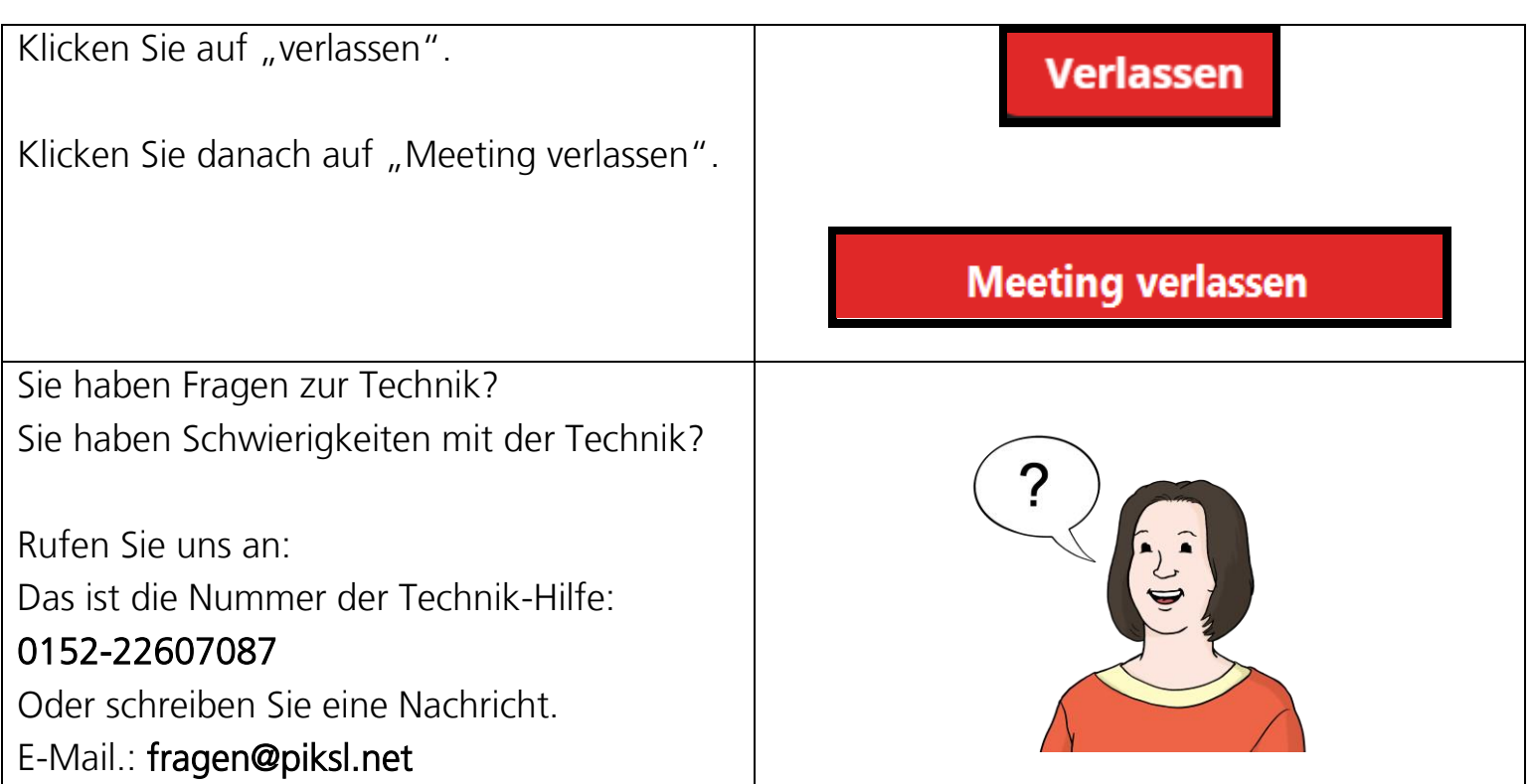